Ссылка на личный кабинет плательщика расположена на главной странице официального сайта Министерства по налогам и сборам Республики Беларусь (далее — МНС) https://nalog.gov.by/.

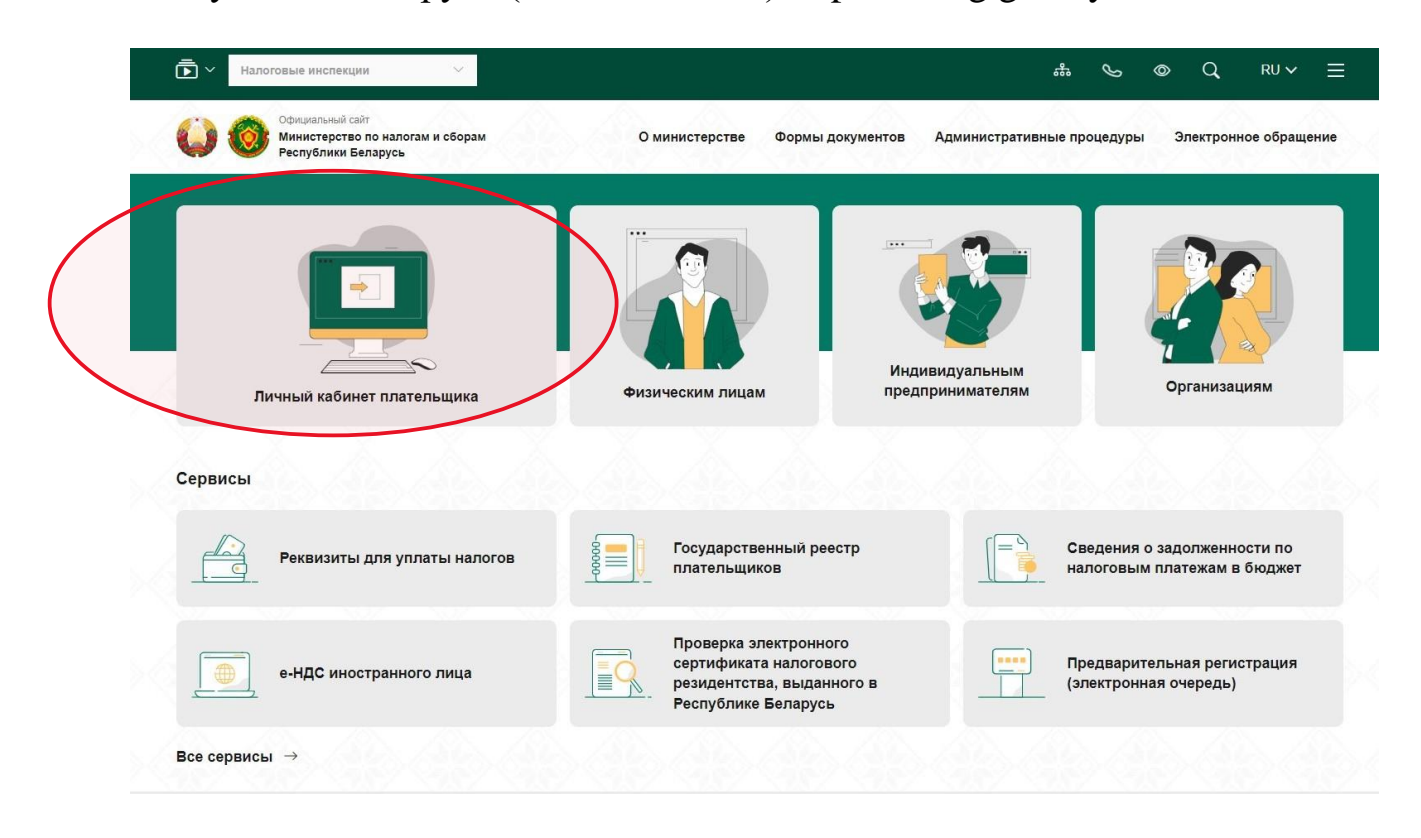

На открывшейся странице (https://nalog.gov.by/cabinet/) необходимо перейти во вкладку «Организации» и выбрать способ авторизации «Вход по ЭЦП».

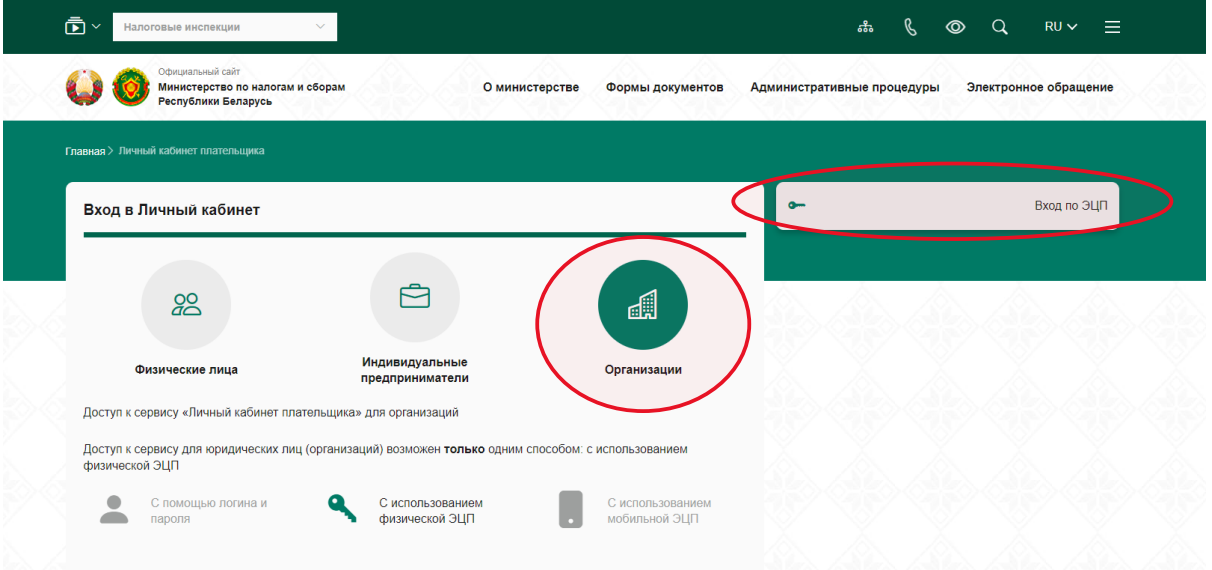

### Требования к рабочему месту пользователя в случае входа по ЭЦП:

**1. Операционная система**  *Windows***, которую поддерживает криптопровайдер ЗАО**  *«***Авест***»***, одной из версий:**  **2. Браузер** *Edge, Internet Explorer* **версии 11**

#### **3. Криптографическое программное обеспечение:**

криптопровайдер *Avest CSP* последней версии, размещенной на сайте производителя программного обеспечения ЗАО *«*Авест*»* персональный менеджер сертификатов ЗАО «Авест» с базой данных сертификатов в реестре

При выборе способа входа «Вход с ЭЦП»:

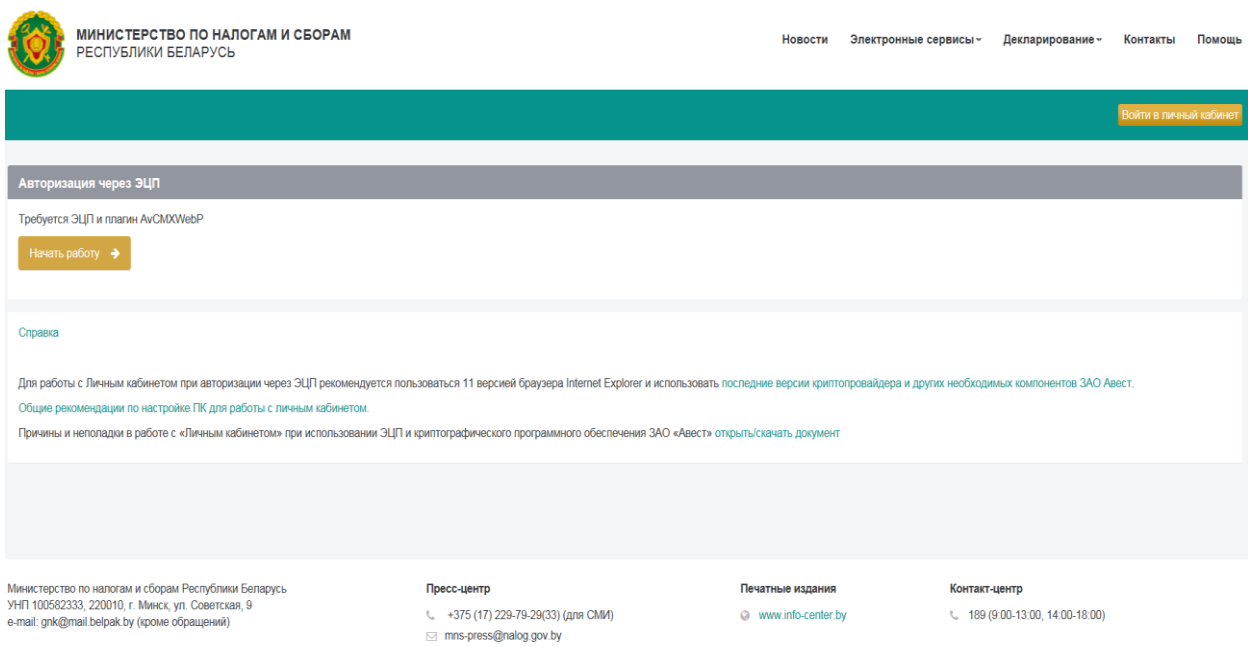

будет предложено выбрать сертификат открытого ключа электронной цифровой подписи для входа в личный кабинет,

*Windows 8.1 (х32, х64) Windows 10 (х32, х64)*

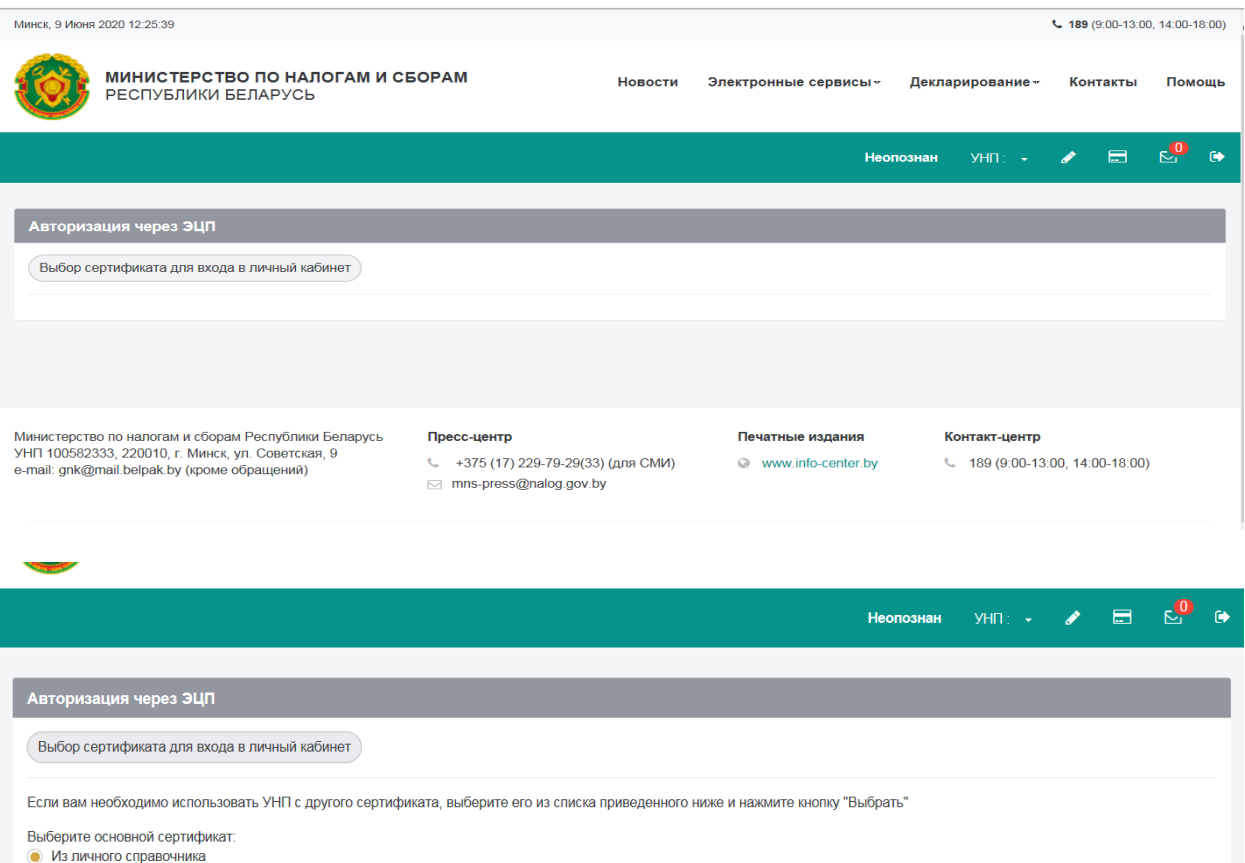

# также потребуется ввести пароль для доступа

CN=Министерство по налогам и сборам Республики Беларусь, О=Министерство по  $\bigtriangledown$ 

**Просмотреть сертификат** 

Просмотреть сертификат

Выберите атрибутный сертификат

Автоматически обновить СОС

Не найдено ни одного атрибутного сертификата

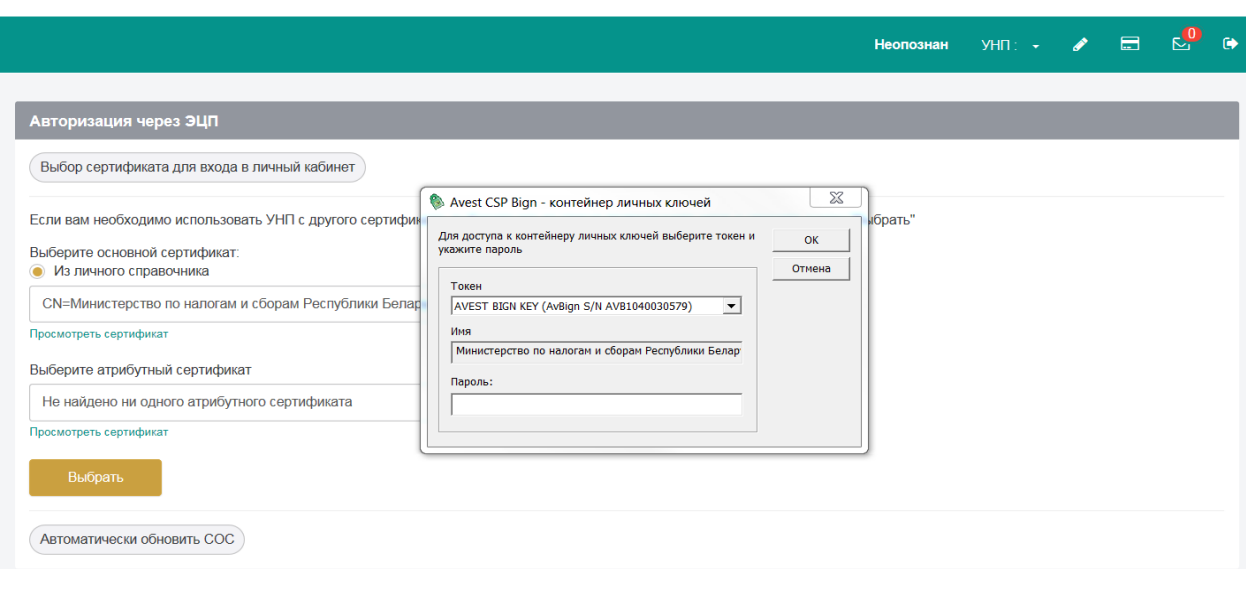

 $\blacktriangledown$ 

После успешного входа и аутентификации отображаются

горизонтальные и вертикальное меню личного кабинета.

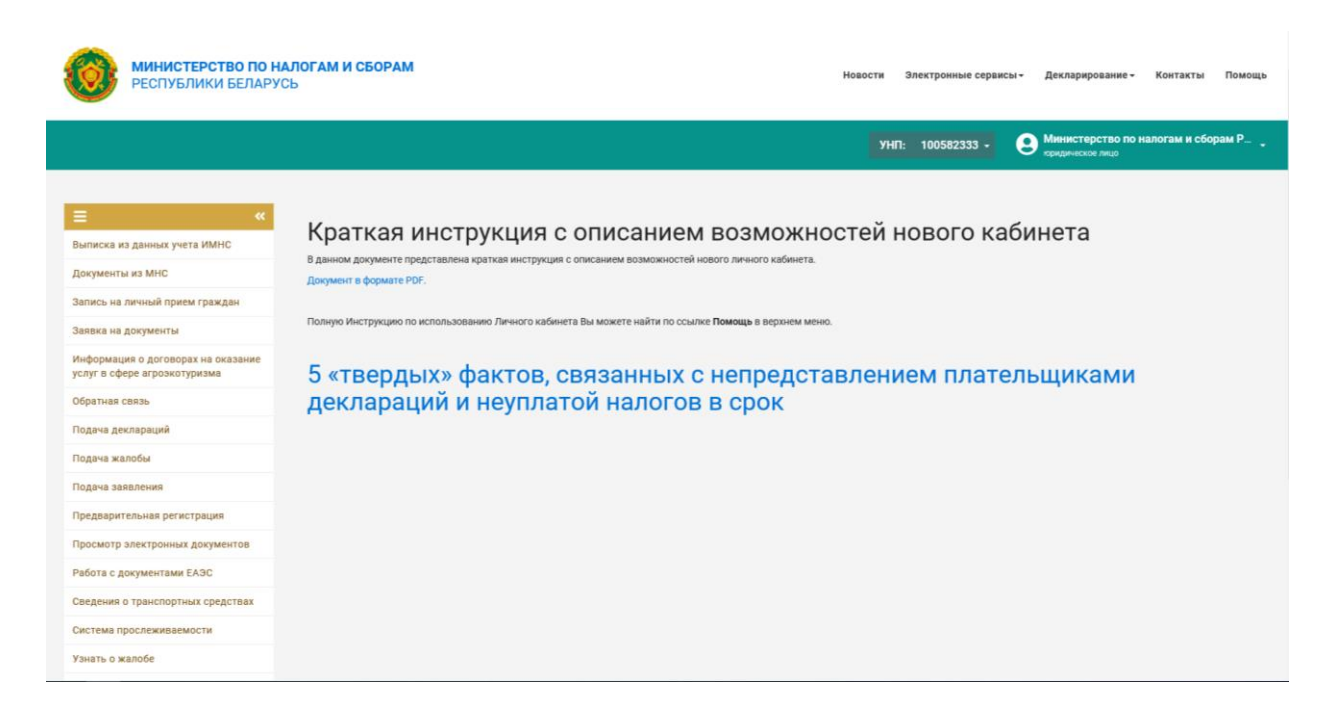

На верхнем горизонтальном меню, которое может быть доступно и без входа в личный кабинет, размещены кнопки, которые вызывают открытые сервисы налоговых органов и справочную информацию для пользователей.

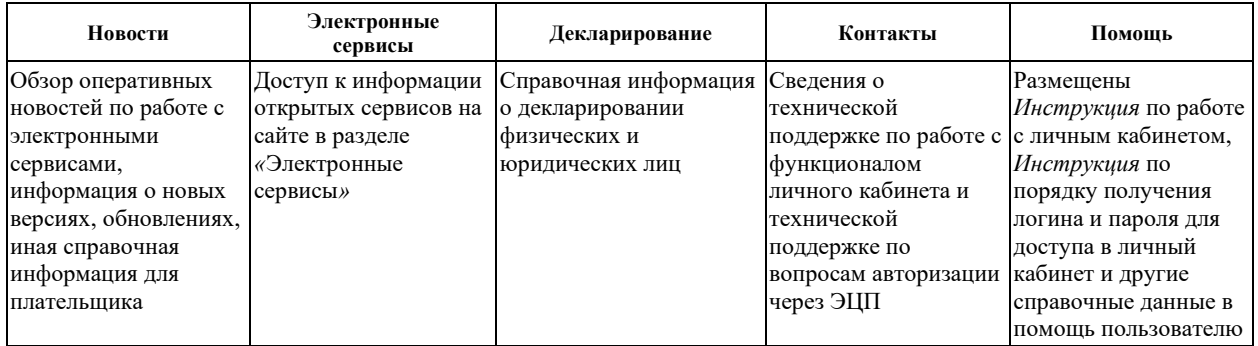

Перечень электронных сервисов, воспользоваться которыми можно и не покидая личный кабинет, представлен ниже:

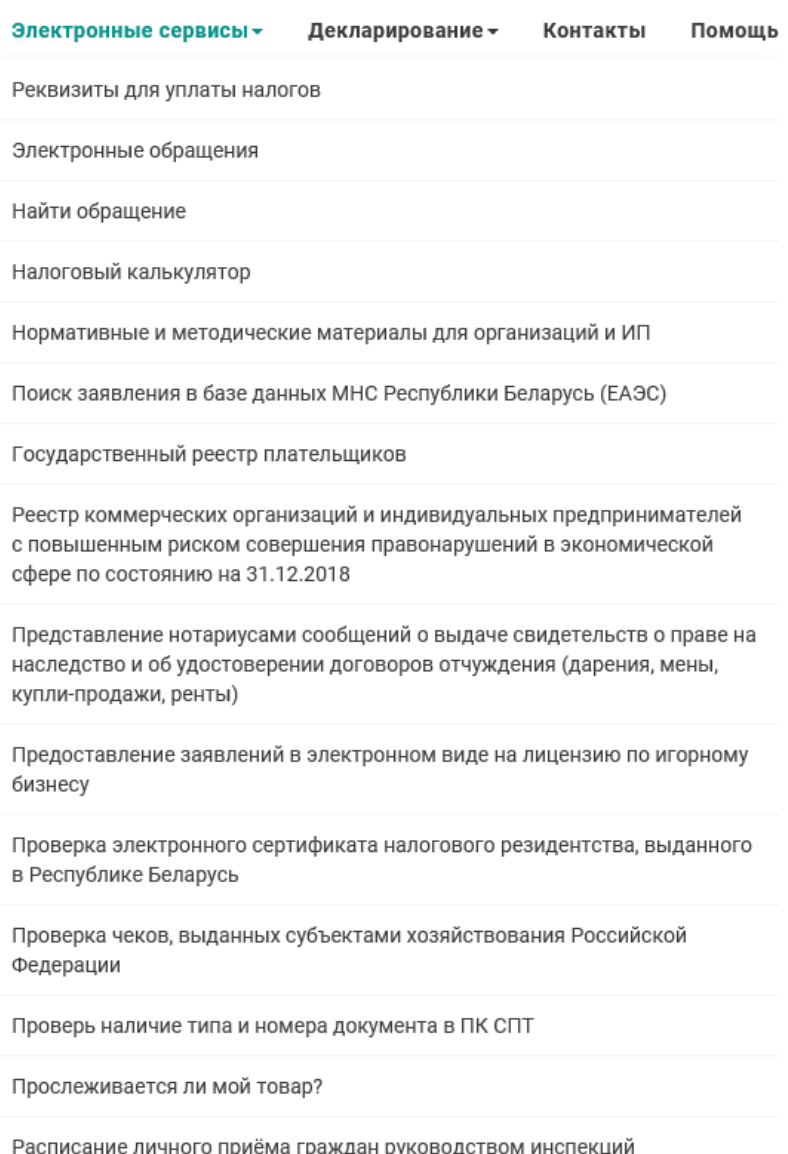

Сервис для поиска информации о ставках

Создай свой бизнес

В данном перечне следует обратить внимание на сервисы **«Электронные обращения»** и **«Найти обращение»**.

Сервис «Электронные обращения» позволяет направить в налоговый орган обращение в электронном виде и прикрепить к нему заранее подготовленный файл, а сервис «Найти обращение» - по номеру обращения, присвоенному при подаче электронного обращения в сервисе «Электронные обращения», получить информацию о статусе обращения, подразделении, которое рассматривает обращение, и сроках его рассмотрения.

Следующее горизонтальное меню, отмеченное зеленым цветом, содержит информацию о пользователе: место и время работы в функционале, фамилию, имя, отчество и учетный номер плательщика (далее - УНП), а также здесь расположены кнопки для вызова отдельных сервисов личного кабинета, назначение которых показаны ниже.

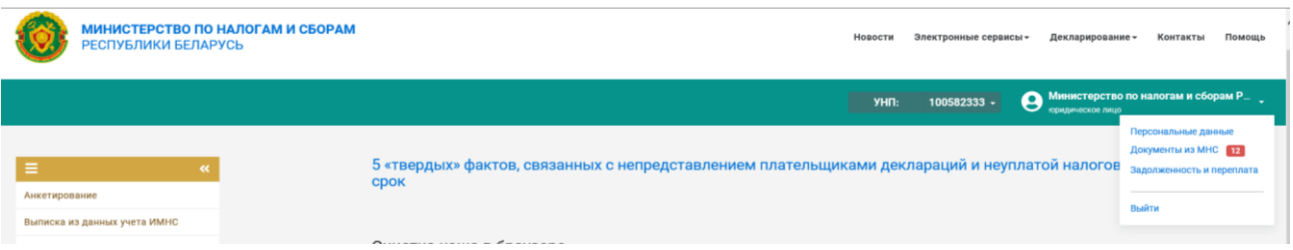

## **Персональные данные пользователя**

Для организаций данный функционал позволяет направить в информационные системы МНС сведения об изменении телефонов бухгалтера, директора, адресов электронной почты для рассылки сообщений налоговых органов через Центр информирования.

## **Задолженность и переплата**

Данный функционал позволяет получить оперативные сведениям из учетной системы налоговых органов о задолженности перед бюджетом по налоговым платежам на текущий момент

При выборе данного функционала будет представлена информация об общей сумме задолженности и переплате по налоговым платежам. Детальную информацию в разрезе налогов можно посмотреть в пункте «Заявка на документы» — «Сведения о недоимках, переплатах и пене по платежам в бюджет, контролируемыми налоговыми органами».

# **Документы из МНС**

Отражается информация о направленных налоговым органом документах и на текущий момент непрочитанных плательщиком.

В красном круге отражается количество непрочитанных сообщений, которые можно быстро посмотреть, выбрав данный сервис.

## **Выход из личного кабинета**

Основные функции личного кабинета сгруппированы в вертикальном меню.

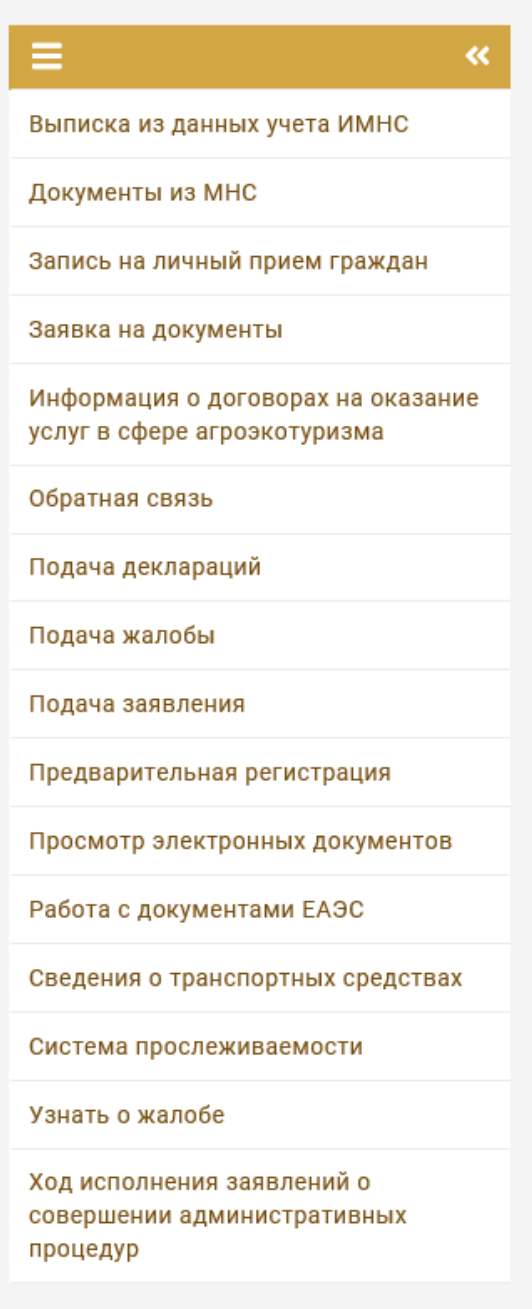

Этот значок представляет дополнительную возможность – свернуть вертикальное меню и задействовать все имеющееся пространство экрана (например, для работы с «широкими документами»). Повторное нажатие на него возвратит меню на прежнее место.

В вертикальном меню для каждого плательщика (в зависимости от его категории и способа входа) будет предложен *личный* набор функциональностей (электронных услуг) для категории плательщиков, к которой он относится, будь то организации, индивидуальные предприниматели или физические лица, по блокам.

*Общий блок электронных сервисов для всех плательщиков:*

❖документы из МНС;

❖запись на личный прием граждан;

❖заявка на документы;

❖информация о договорах на оказание услуг в сфере агроэкотуризма;

❖обратная связь;

❖подача жалобы;

❖предварительная регистрация;

❖просмотр электронных документов;

❖сведения о транспортных средствах;

❖ ход исполнения заявлений о совершении административных процедур.

*Блок электронных сервисов для организаций:*

- выписка из данных учета ИМНС;
- подача деклараций;
- подача заявления;
- работа с документами ЕАЭС;
- система прослеживаемости;
- узнать о жалобе.

Далее приведено краткое описание сервисов из общего блока.

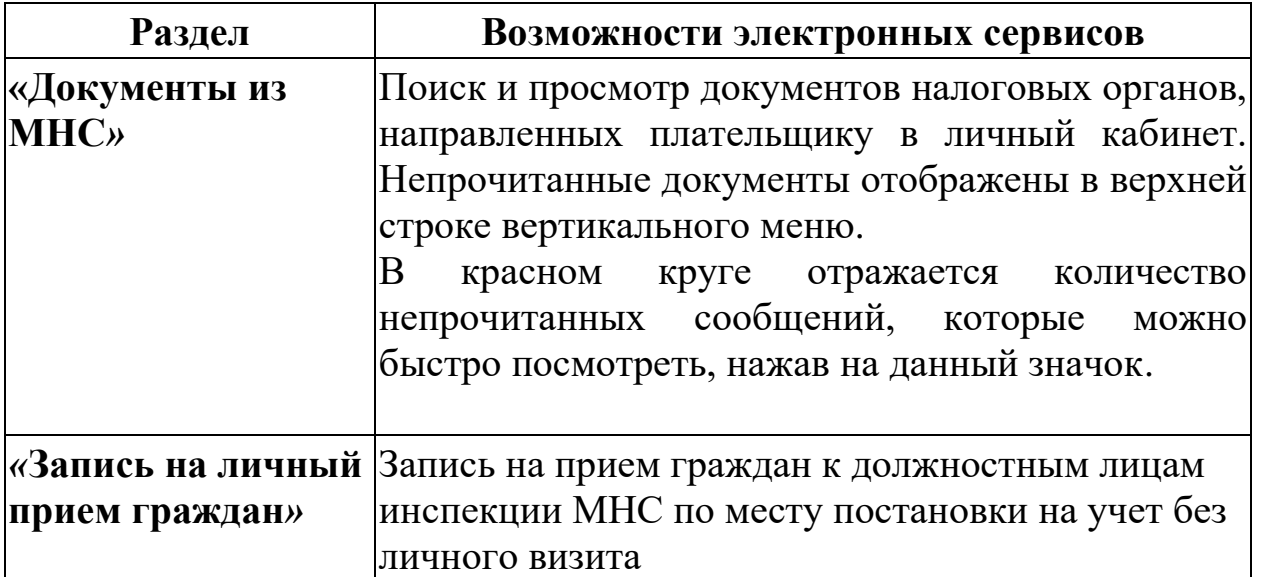

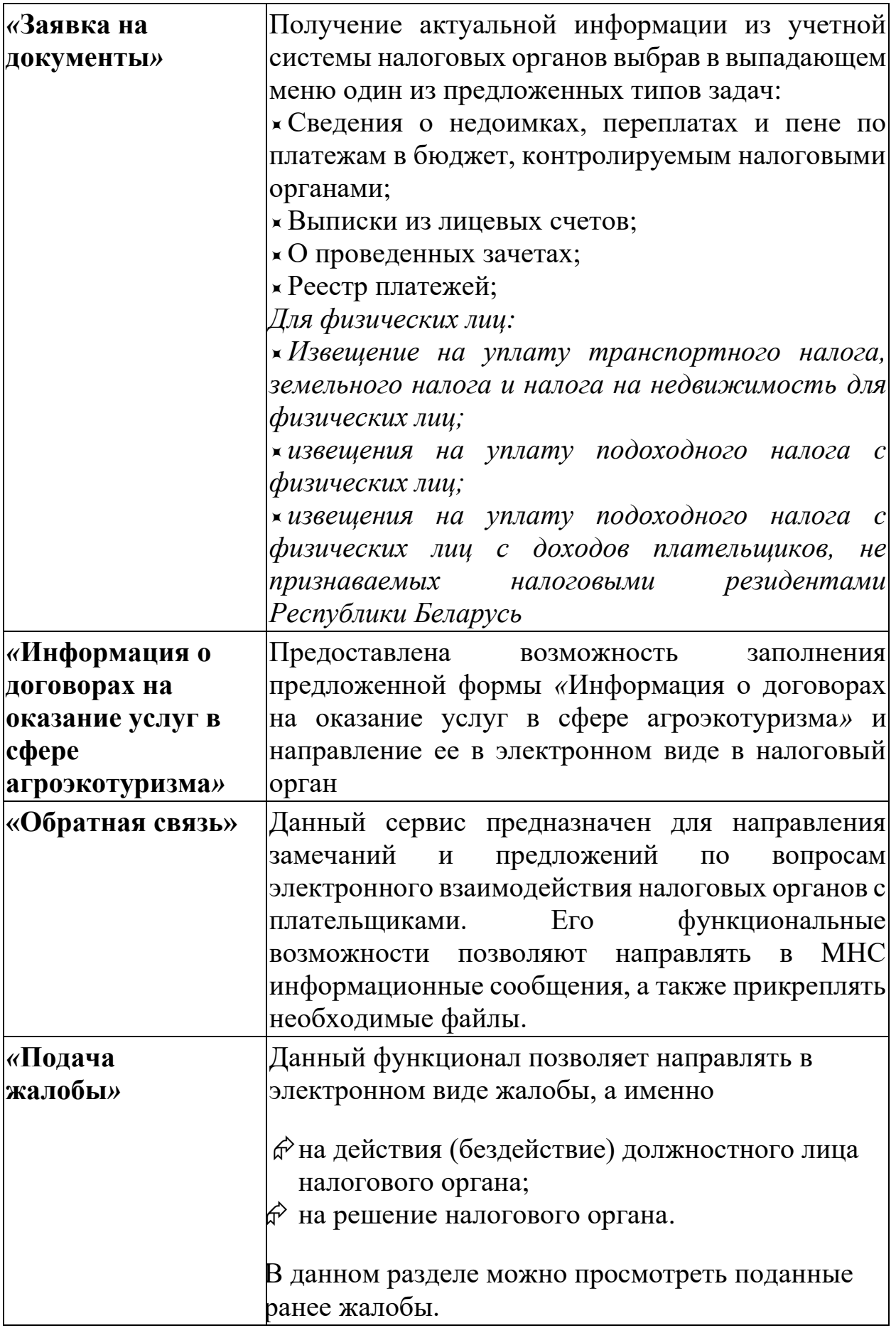

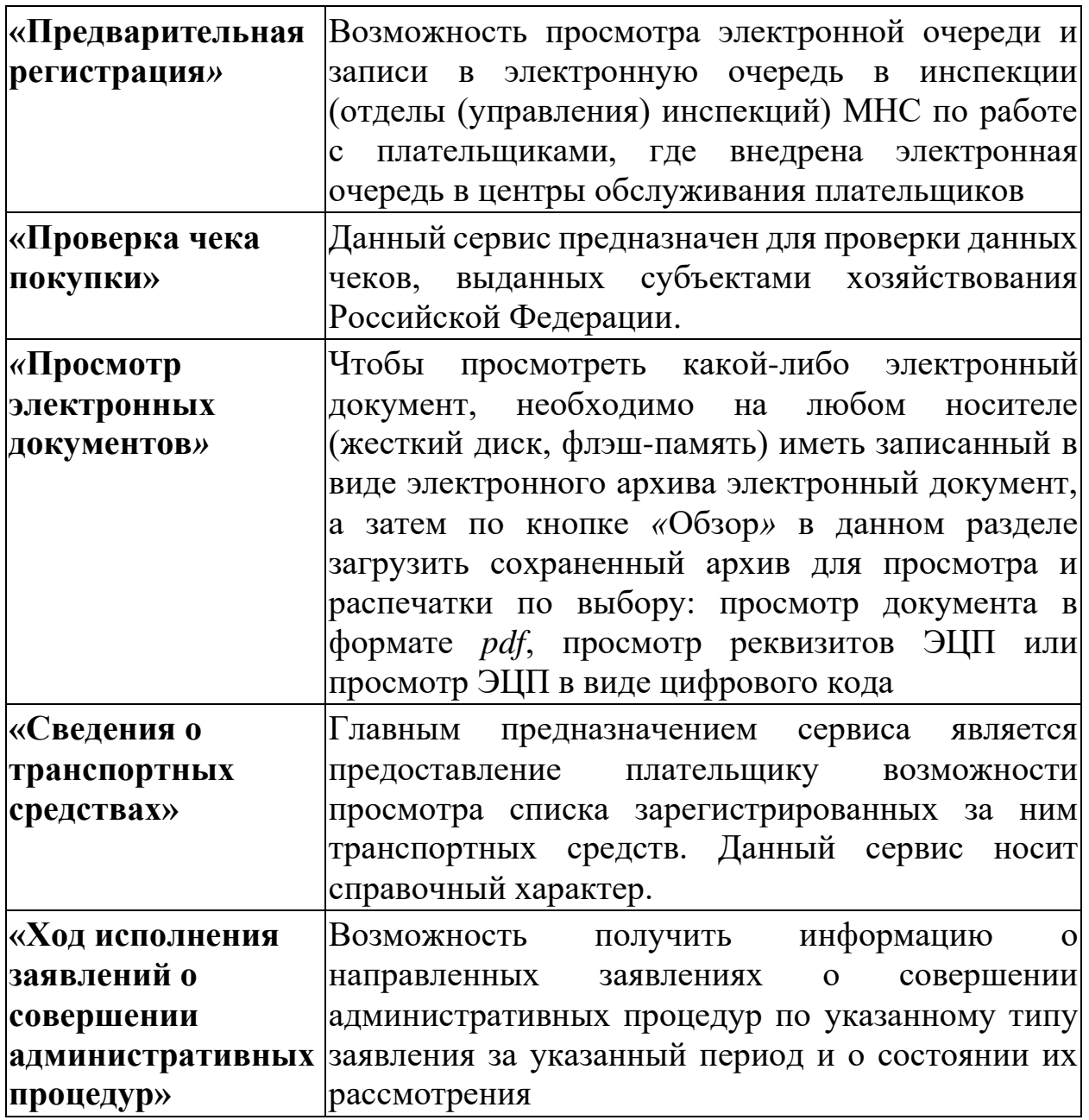

Ниже представлено краткое описание сервисов из блока для субъектов хозяйствования.

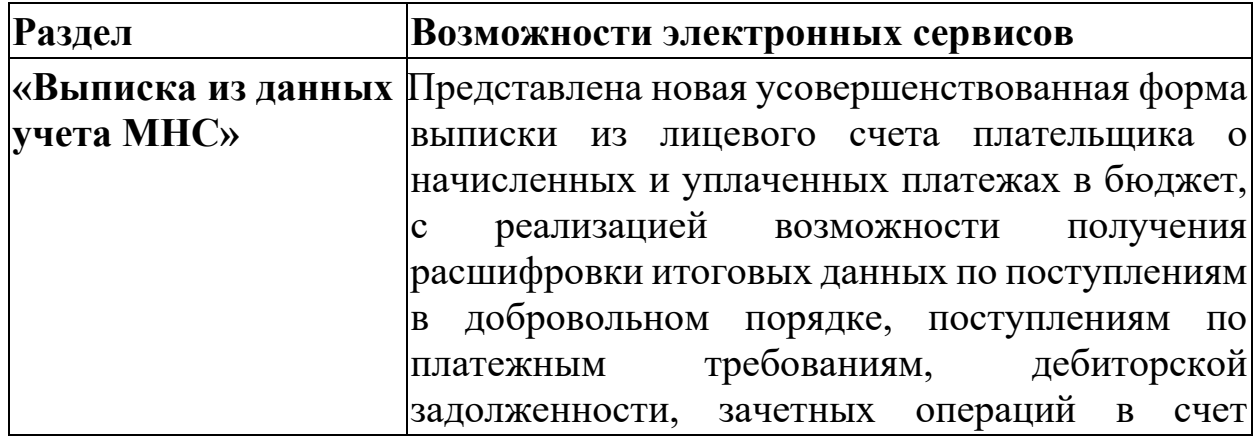

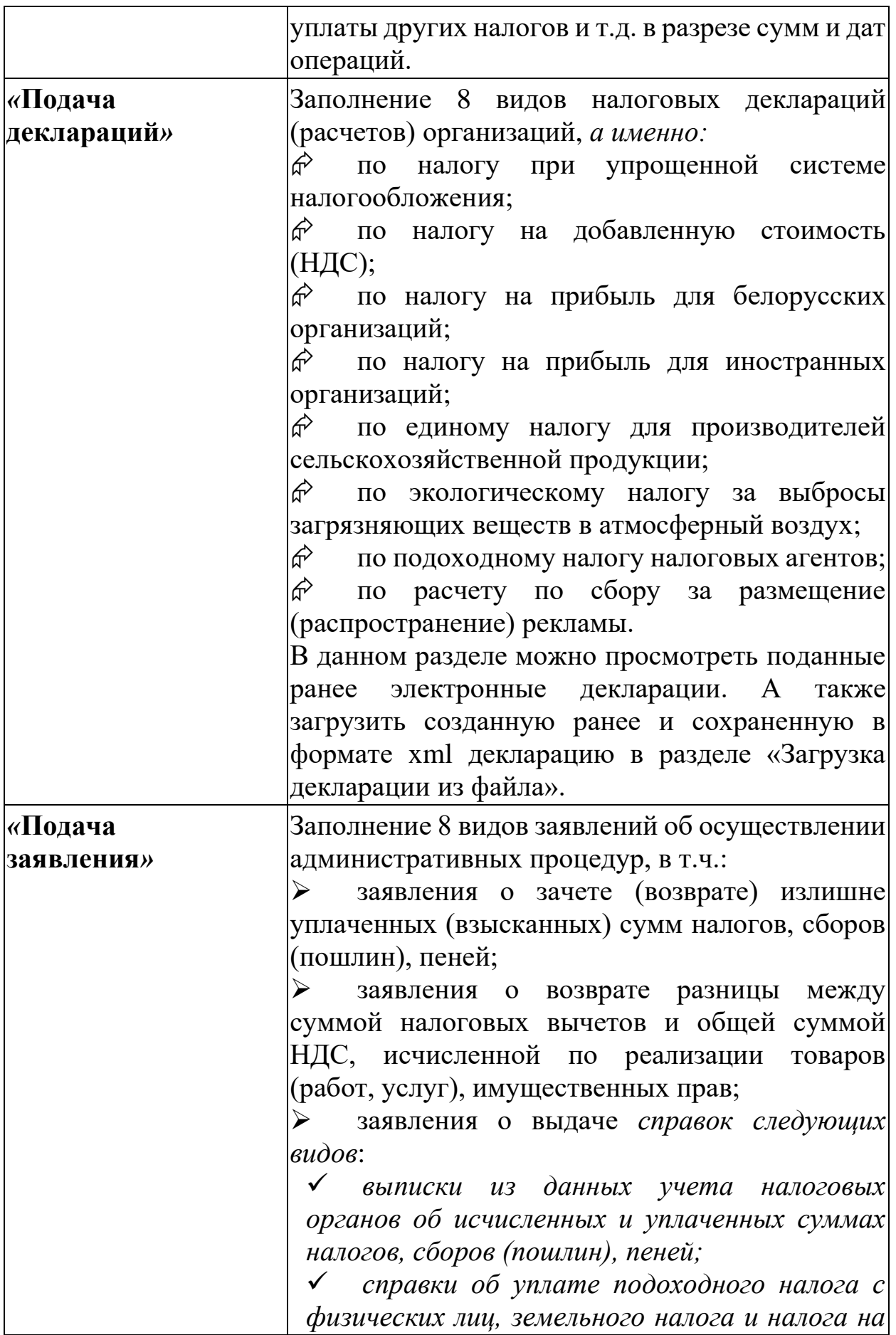

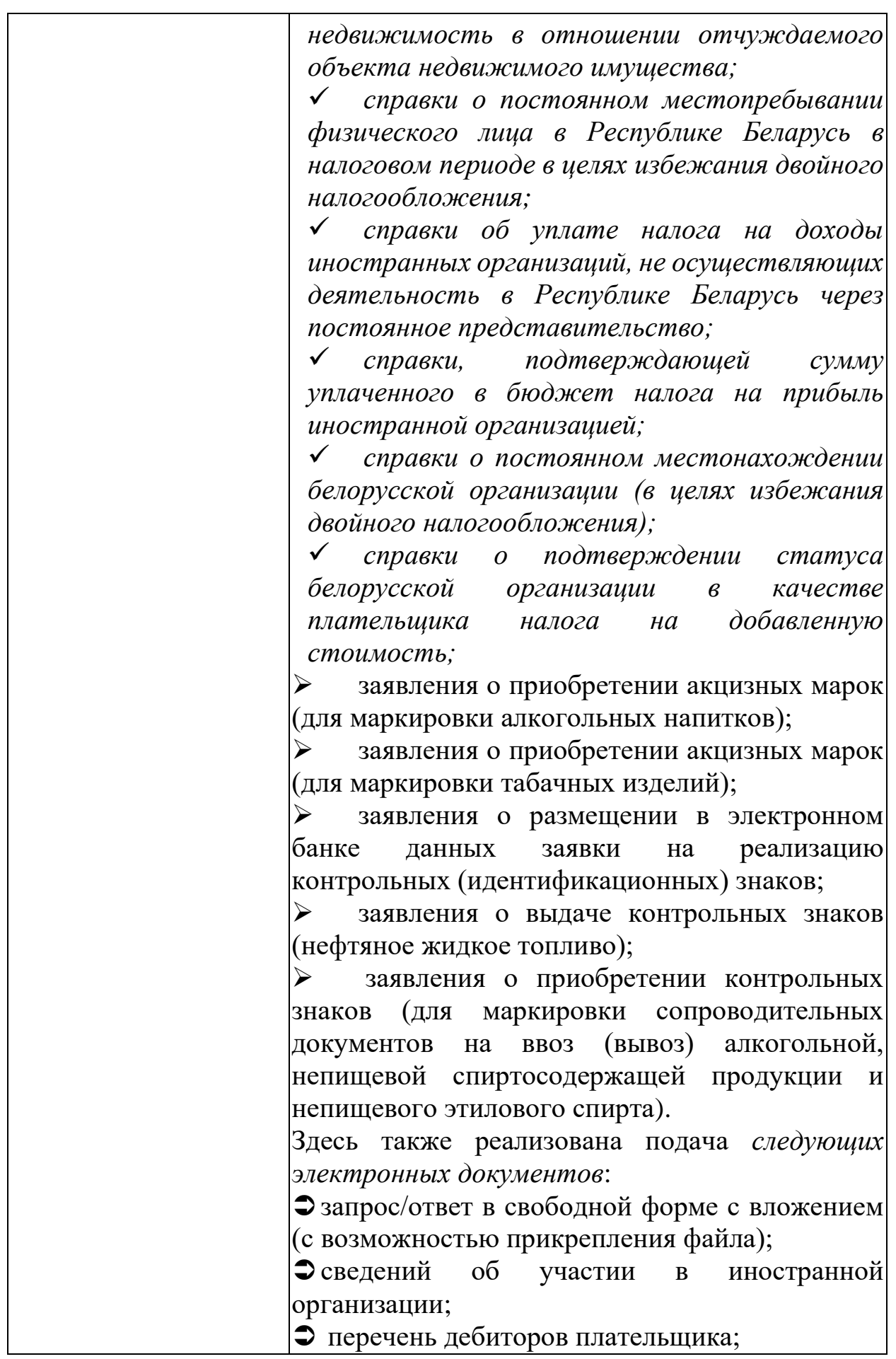

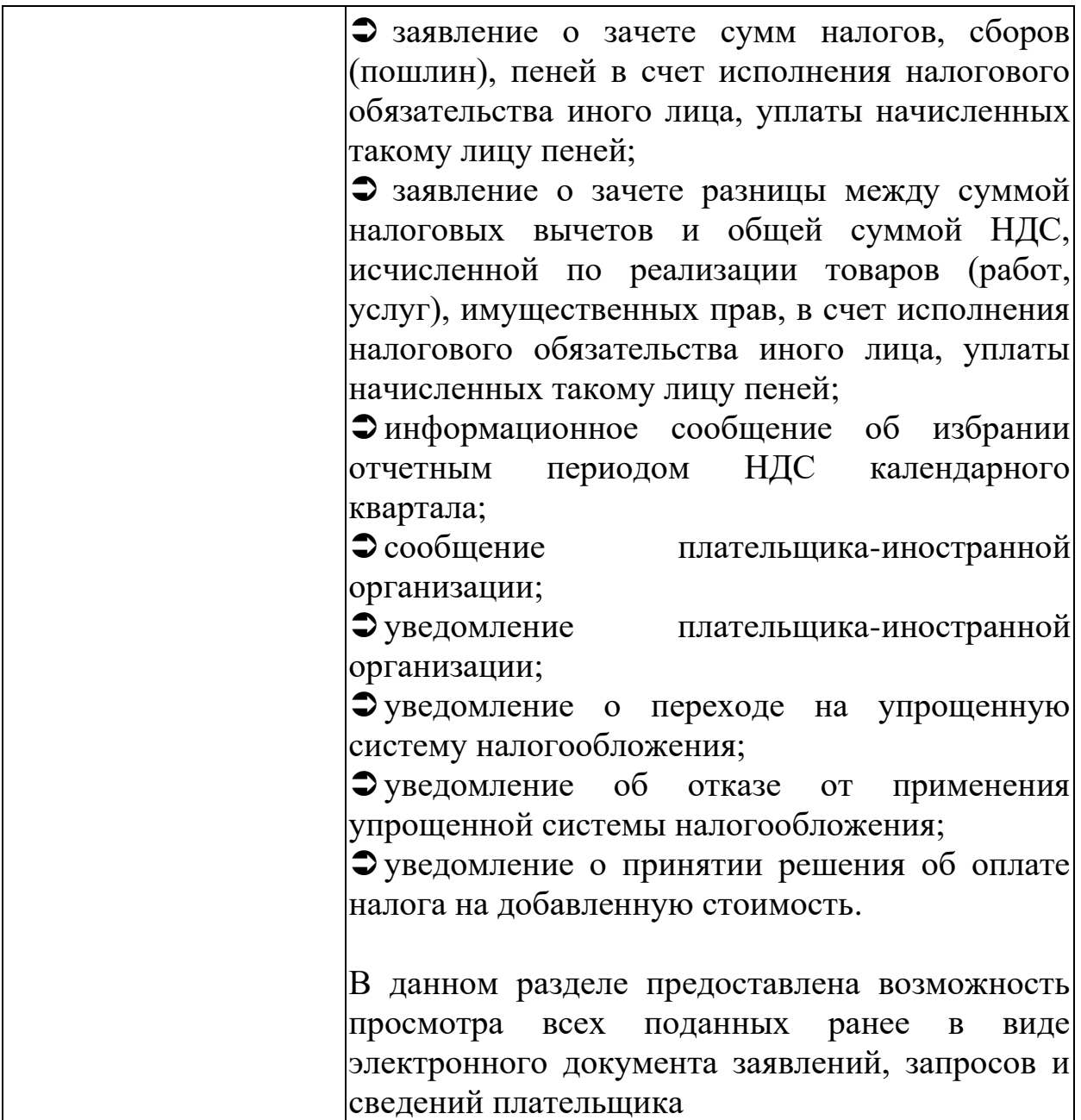

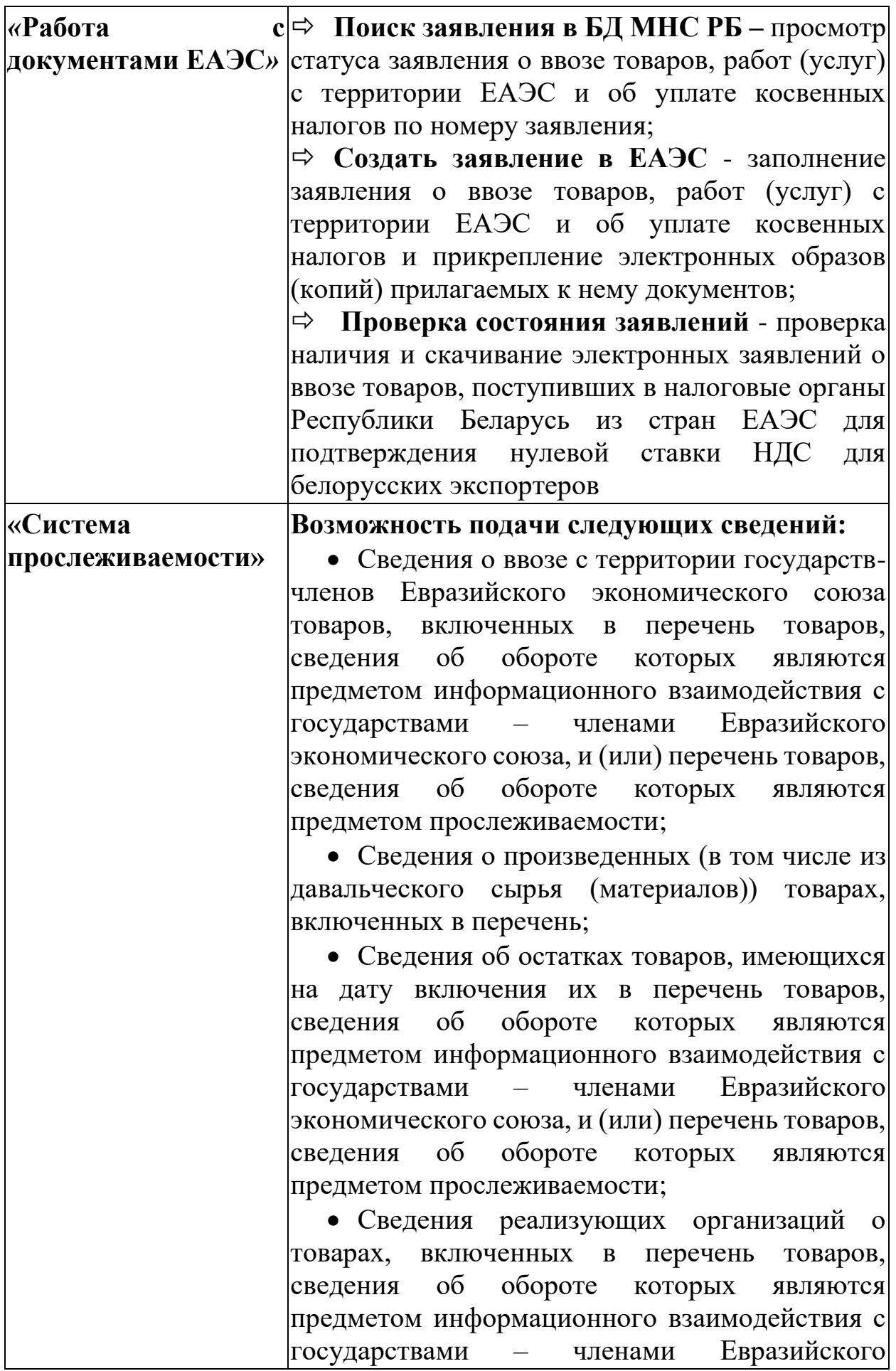

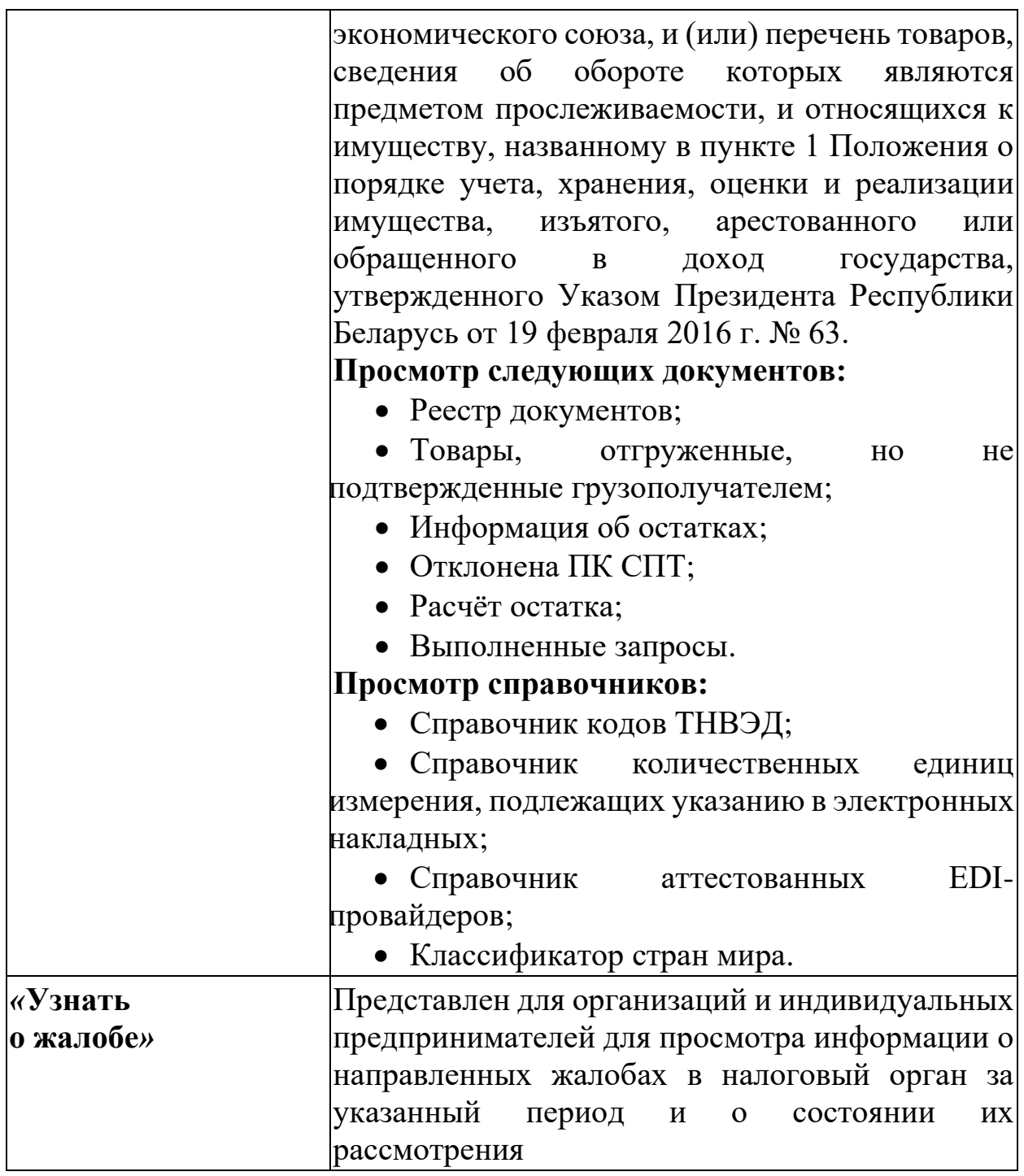

Рассмотрим подробнее некоторые из сервисов личного кабинета.

# **Выписка из данных учета ИМНС**

После выбора в главном меню данного раздела появляется запросное окно. Для удобства работы рекомендуется свернуть главное вертикальное меню, воспользовавшись значком В верхней части меню. В этом случае работать с данными, можно будет на всем пространстве экрана.

При выборе пункта меню «Выписка из данных учета ИМНС» в запросном окне необходимо ввести период, за который требуется получение данных, и нажать кнопку «Применить».

Период формирования сведений для расширенной выписки из данных учета ограничен одним календарным годом. Если требуется информация за период более одного года, рекомендуется воспользоваться сервисом несколько раз – по одному разу на каждый год из требуемого периода.

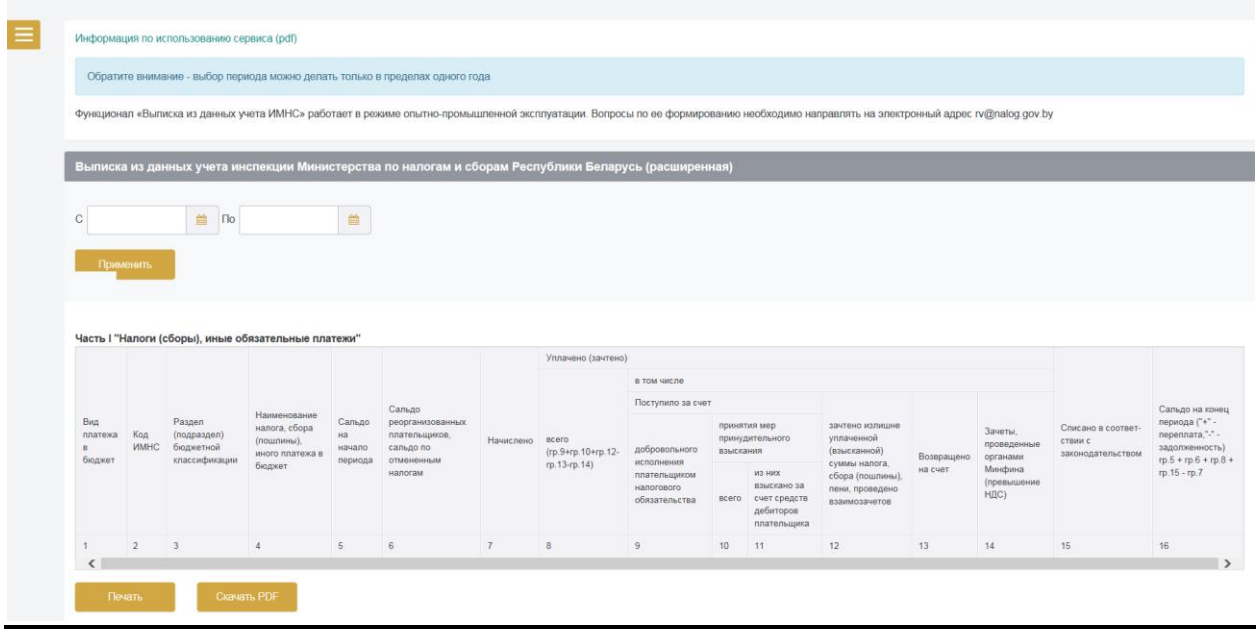

Данные из учетной системы налоговых органов будут отобраны по разделам и подразделам бюджетной классификации, по которым в учетной системе налоговых органов ведутся лицевые счета, и представлены в двух частях:

– Часть I «Налоги (сборы), иные обязательные платежи»;

– Часть II «Пени».

Для каждого раздела и подраздела бюджетной классификации в обеих частях выписки из данных учета будет отображена одна строка вне зависимости от уровней бюджета, куда уплачивается соответствующий налог (сбор) (республиканский бюджет или местные бюджеты).

Часть I «Налоги (сборы), иные обязательные платежи» подлежит расшифровке отдельных итоговых значений показателей граф таблицы. Помеченные цветом итоговые показатели ячеек таблицы могут быть детализированы в разрезе соответствующих операций начисления и поступления, зачетных операций и т.д.

Часть II «Пени» представлена только в виде итоговых значений показателей граф.

В правом верхнем углу части I «Налоги (сборы), иные обязательные платежи» находится значок  $\blacksquare$ , который позволяет управлять видом представления данных в таблице.

При нажатии на вышеуказанный значок в открывшемся дополнительном окне пользователь может задать формирование «своей» формы таблицы – проставить «галочки» только в тех графах, которые ему интересны. По умолчанию отобранные данные отображаются на экране во всех имеющихся графах таблицы (см. рис. 2)

#### Выписка из данных учета инспекции Министерства по налогам и сборам Республики Беларусь (расширенная)

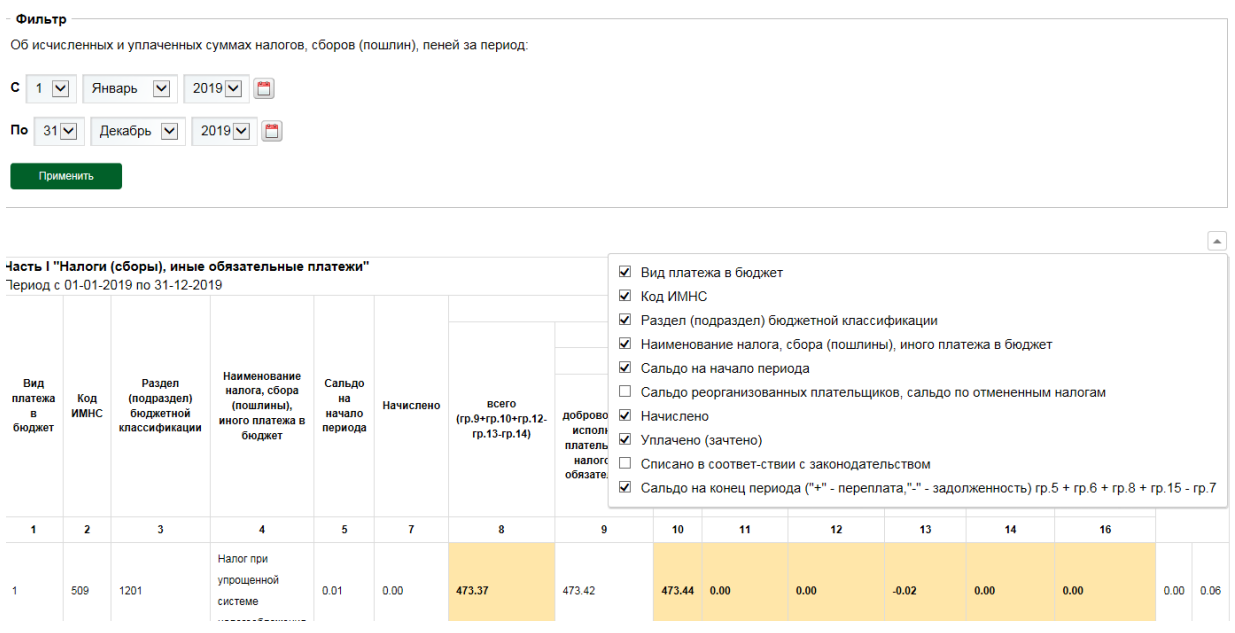

Для того, чтобы запустить процесс расшифровки итоговых показателей необходимо «кликнуть» на выбранную ячейку с показателем (например, ячейка «10»). Как уже упоминалось расшифровке подлежат ячейки, отмеченные цветом.

В результате в отдельном окне откроется дополнительная таблица, в которой будут представлены детальные сведения в разрезе операций и (или) дат операций.

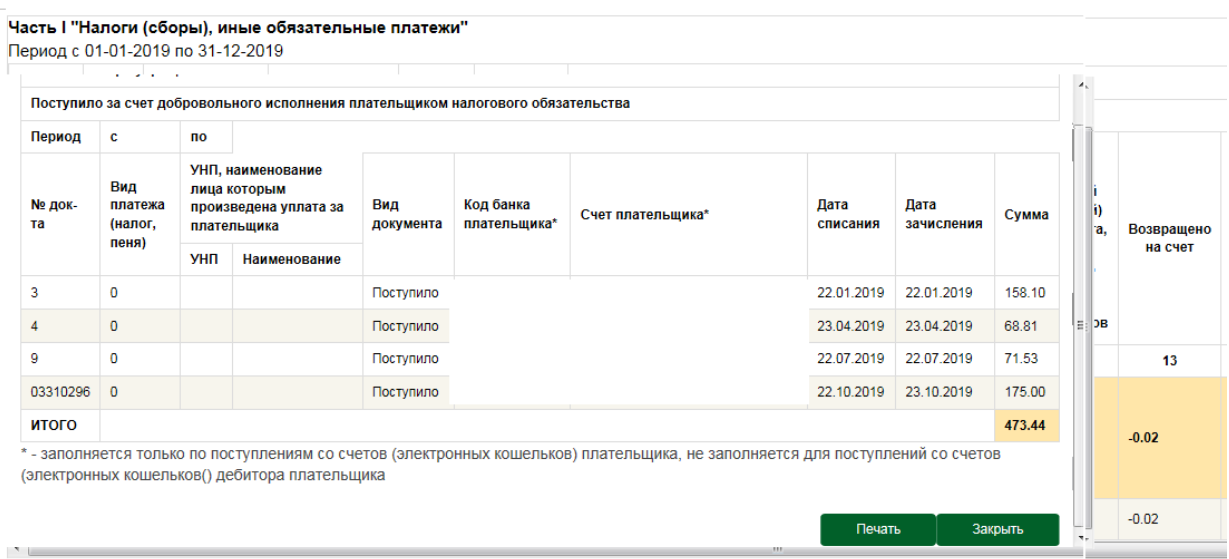

При необходимости информацию можно распечатать на бумажном носителе, следуя всплывающим подсказкам на экране.

«**Узнать о жалобе**» для организаций и индивидуальных предпринимателей можно получить информацию о направленных жалобах в налоговый орган за указанный период и о состоянии их рассмотрения.

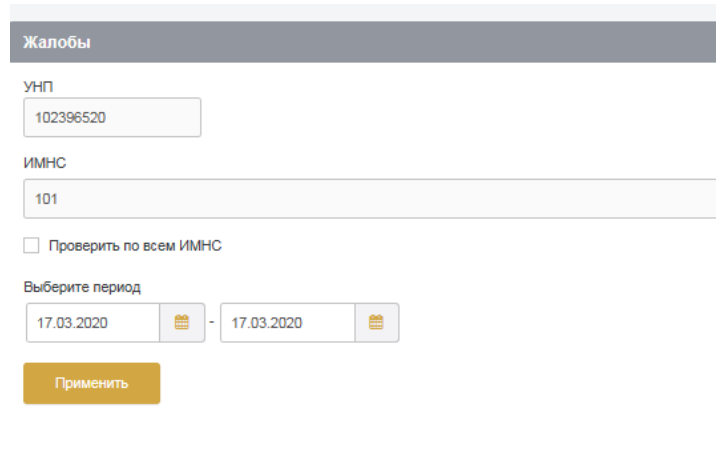